# Nagrywanie ekranu za pomocą Paska Gry w systemie Windows 10

#### Spis treści

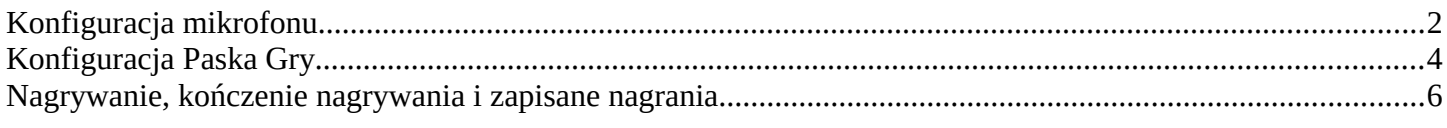

### <span id="page-1-0"></span>**Konfiguracja mikrofonu**

By skonfigurować mikrofon w Windows 10 wchodzimy w ustawienia systemu. W pasku wyszukiwania wpisujemy "ustawienia" i wybieramy pierwszy wynik wyszukiwania (Rysunek 1).

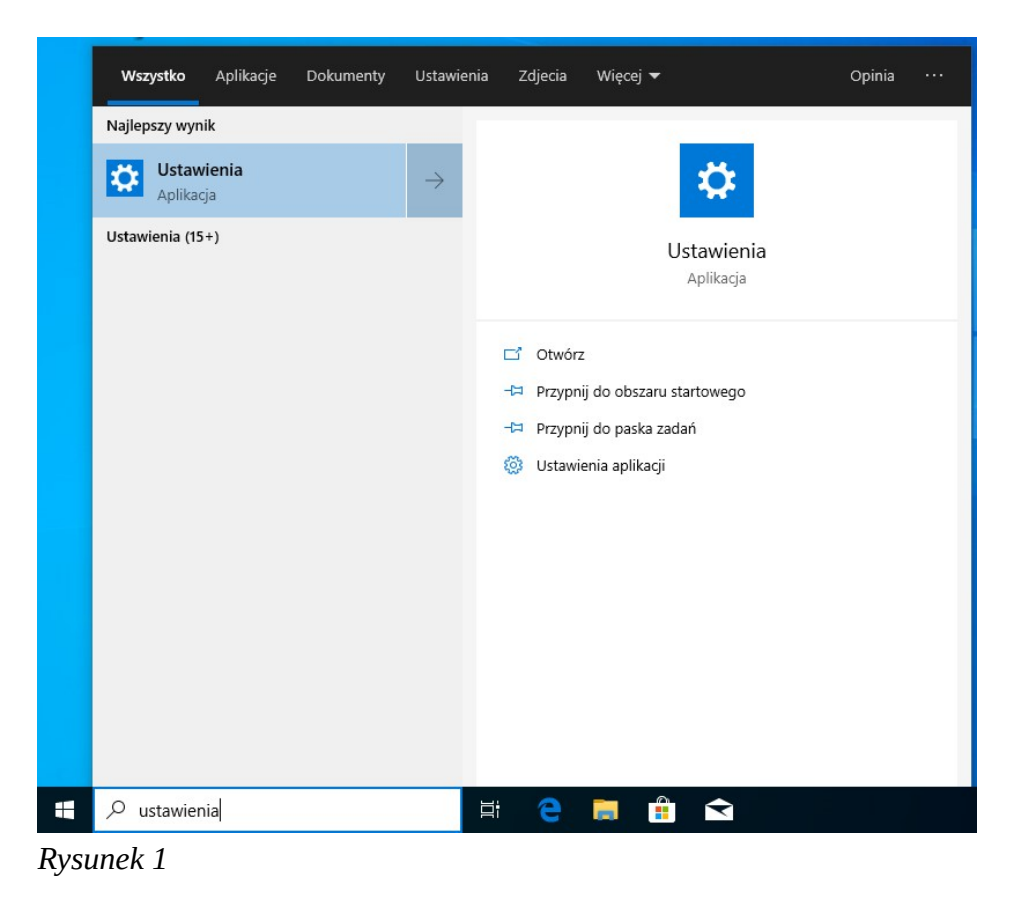

W oknie Ustawienia systemu Windows wybieramy zakładkę "System" (Rysunek 2).

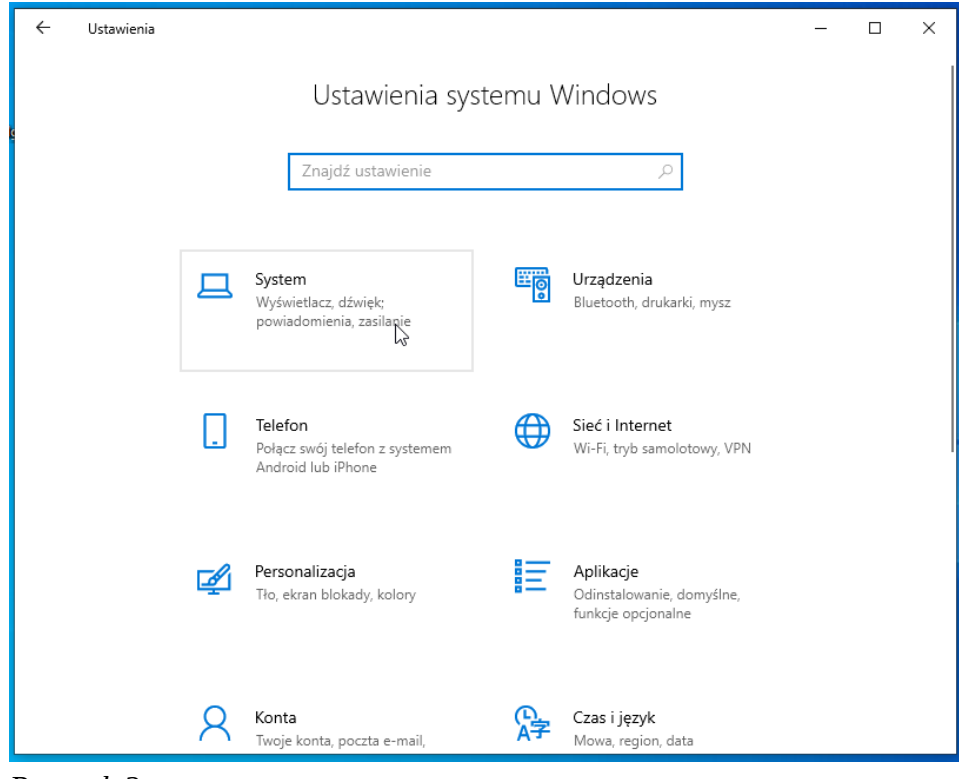

*Rysunek 2*

Zjeżdżamy niżej do części "Wejście" i sprawdzamy czy podczas mówienia do mikrofonu szary pasek z ikoną mikrofonu wypełnia się na niebiesko (Rysunek 3).

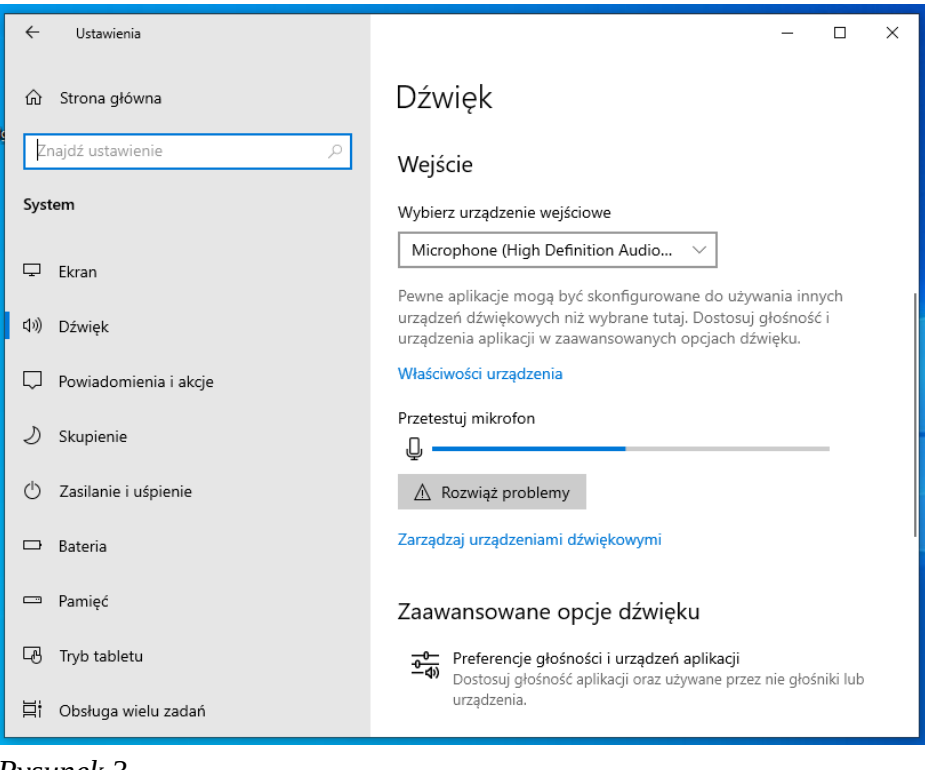

*Rysunek 3*

Jeżeli tak się nie dzieje należy sprawdzić czy jest wybrane odpowiednie urządzenie wejściowe za pomocą listy rozwijanej "Wybierz urządzenie wejściowe" (Rysunek 3) oraz czy głośność mikrofonu jest na odpowiednim poziomie. By ustawić głośność klikamy w niebieski napis "Właściwości urządzenia" i w kolejnym oknie ustawiamy głośność za pomocą suwaka "Głośność". By sprawdzić czy teraz nasz mikrofon działa klikamy przycisk "Przetestuj" (Rysunek 4).

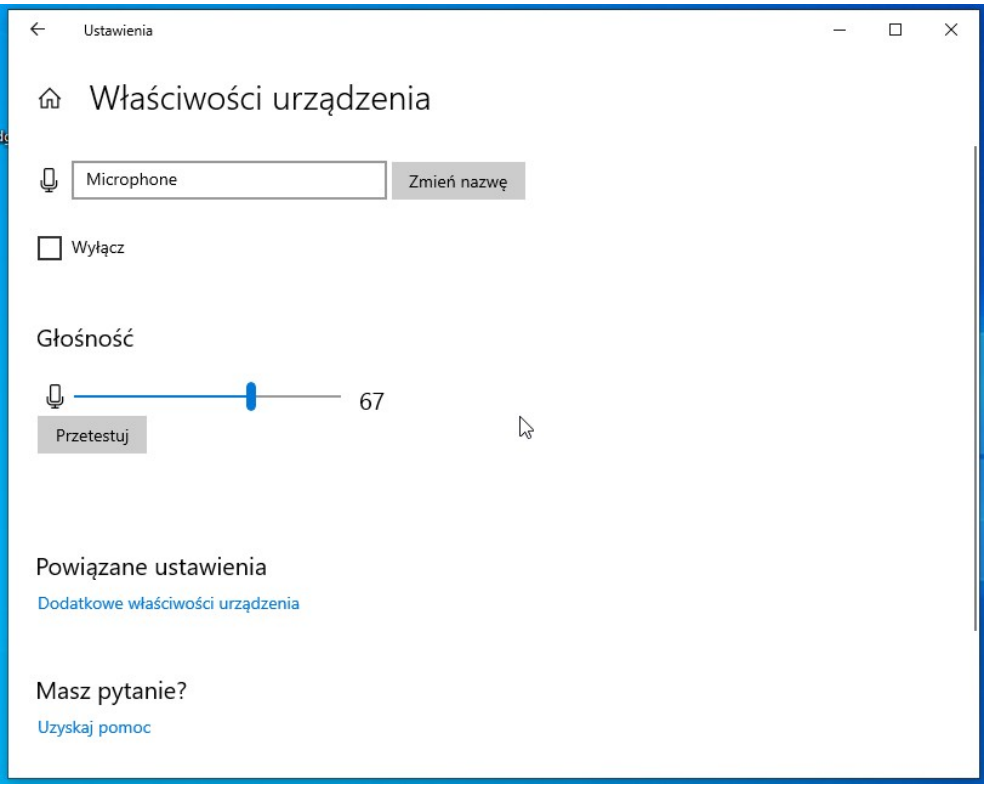

*Rysunek 4*

## <span id="page-3-0"></span>**Konfiguracja Paska Gry**

W systemie Windows 10 jest dostępna opcja do nagrywania rozgrywki z gier wideo, ale z tej opcji można korzystać w dowolnym programie. Nie da się nagrywać samego pulpitu więc przed włączeniem nagrywania musi zostać uruchomiony jakikolwiek program.

By uruchomić Pasek Gry wciskamy kombinację klawiszy "Win $H + G$ ".

Klikamy w ikonę mikrofonu by go włączyć. Może zostać wyświetlona informacja "Twoje ustawienia prywatności blokują możliwość używania mikrofonu". W takim wypadku klikamy "Pokaż mi, jak to naprawić" (Rysunek 5). Zostaniemy przeniesieni do okna prywatności używania mikrofonu. Zjeżdżamy na dół, szukamy opcję "Pasek Gry" i ją włączamy (Rysunek 6). Zamykamy okno ustawień i wracamy do programu, który będziemy nagrywać.

Mikrofon

Microsoft Edge

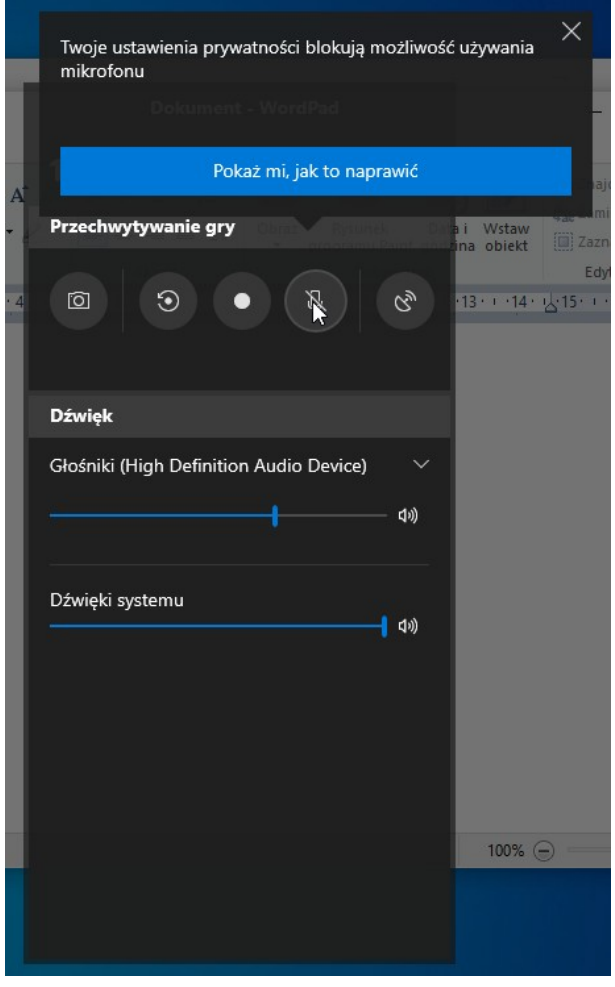

e Witryny nadal wymagają zgody Microsoft Store Wyłączone Â Mixed Reality Portal Wyłączone OneNote Wyłączone **NB** Pasek gry Włączone 匝 Przeglądarka 3D Wyłączone  $\odot$ Przeglądarka sieci Web aplikacji k... ( Wyłączone Rejestrator głosu Wyłączone Skype  $\bullet$ ) Wyłączone ဓ *Rysunek 6*

Włączone

*Rysunek 5*

Jeszcze raz wciskamy na klawiaturze kombinację "Win H + G" i jeszcze raz klikamy w ikonę mikrofonu. Pojawi się nam informacja "Funkcje gier są niedostępne". Zaznaczamy opcję "Włącz funkcję gier dla tej aplikacji, aby nagrać rozgrywkę" by włączyć funkcję nagrywania dla tego programu (Rysunek 7).

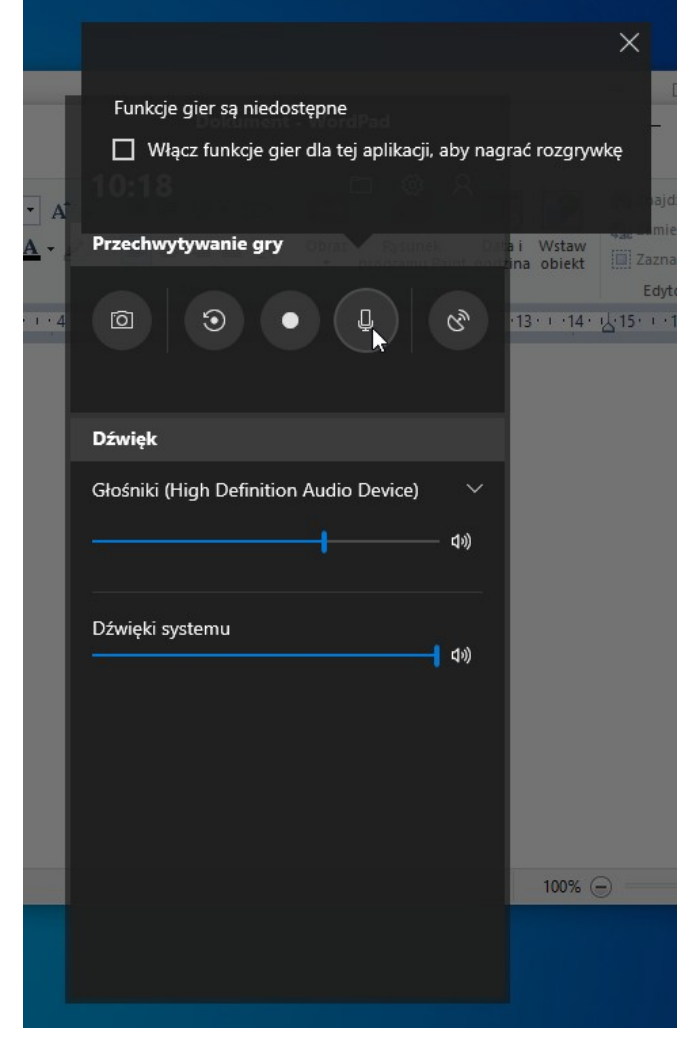

*Rysunek 7*

#### <span id="page-5-0"></span>**Nagrywanie, kończenie nagrywania i zapisane nagrania**

By zacząć nagrywać możemy skorzystać z przycisku nagrywania na Pasku gry lub ze skrótu klawiszowego "Win⊞ + Alt + R". Gdy nagrywanie się rozpocznie, w prawym górnym rogu pojawi się niewielki pasek z czasem trwania nagrania, przyciskiem zatrzymania nagrywania i wyciszenia mikrofonu (Rysunek 8).

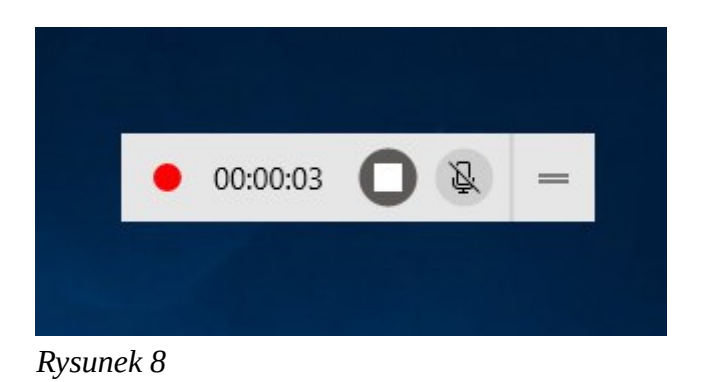

By zakończyć nagrywanie klikamy w przycisk z kwadratem na pasku w prawym górnym rogu (Rysunek 8) lub znów korzystamy z kombinacji klawiszy "Win $H + Alt + R$ ".

Po zakończonym nagrywaniu pojawi nam się komunikat o tym, że nasze nagranie zostało zapisane i w jakim miejscu zostało ono zapisane (Rysunek 9).

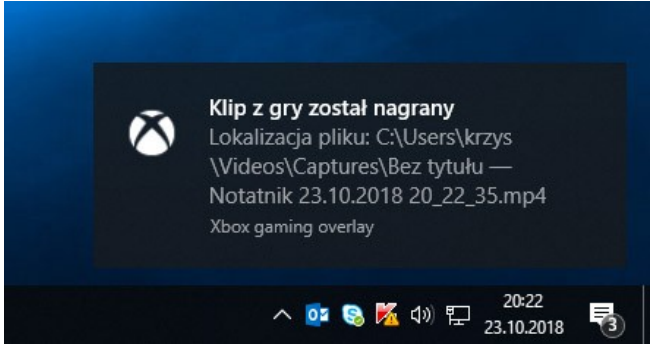

*Rysunek 9*